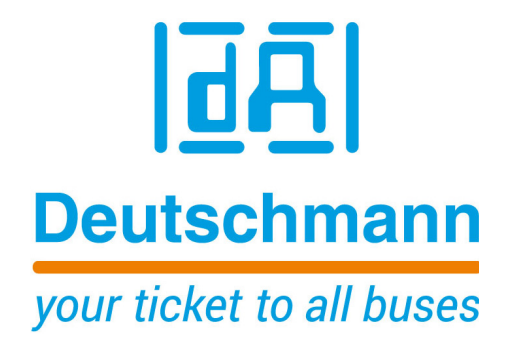

**Instruction Manual Universal Fieldbus-Gateway UNIGATE® CL - EtherNet/IP 1Port**

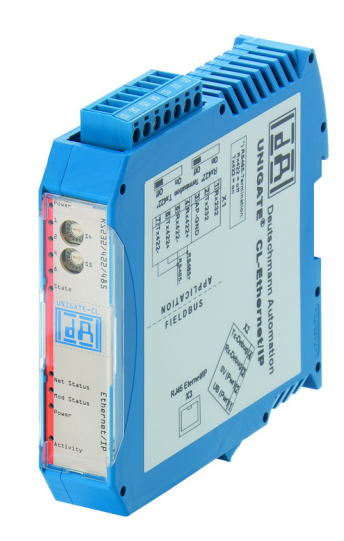

**Deutschmann Automation GmbH & Co. KG www.deutschmann.com | wiki.deutschmann.de**

Manual Art.-No.: V3595E

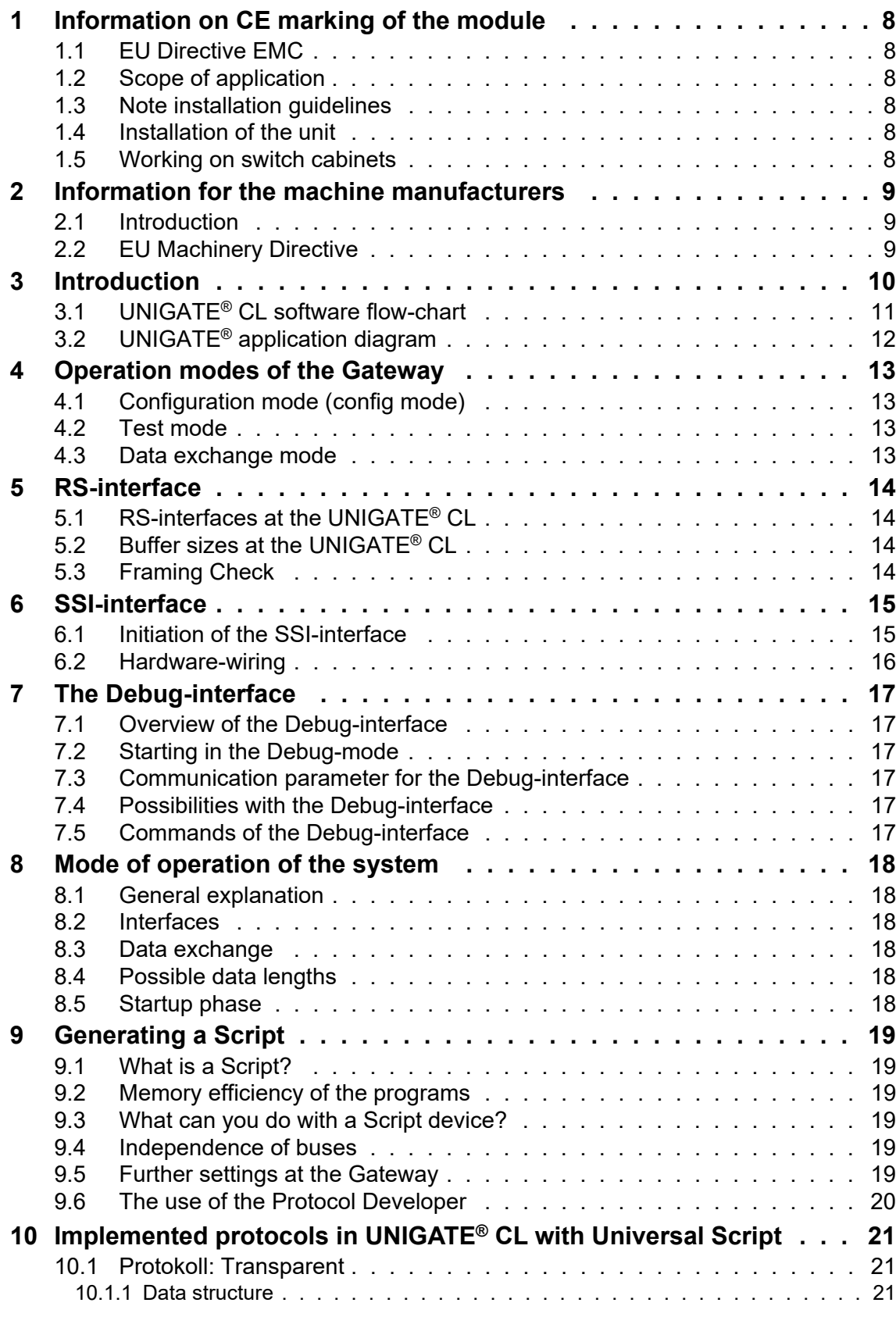

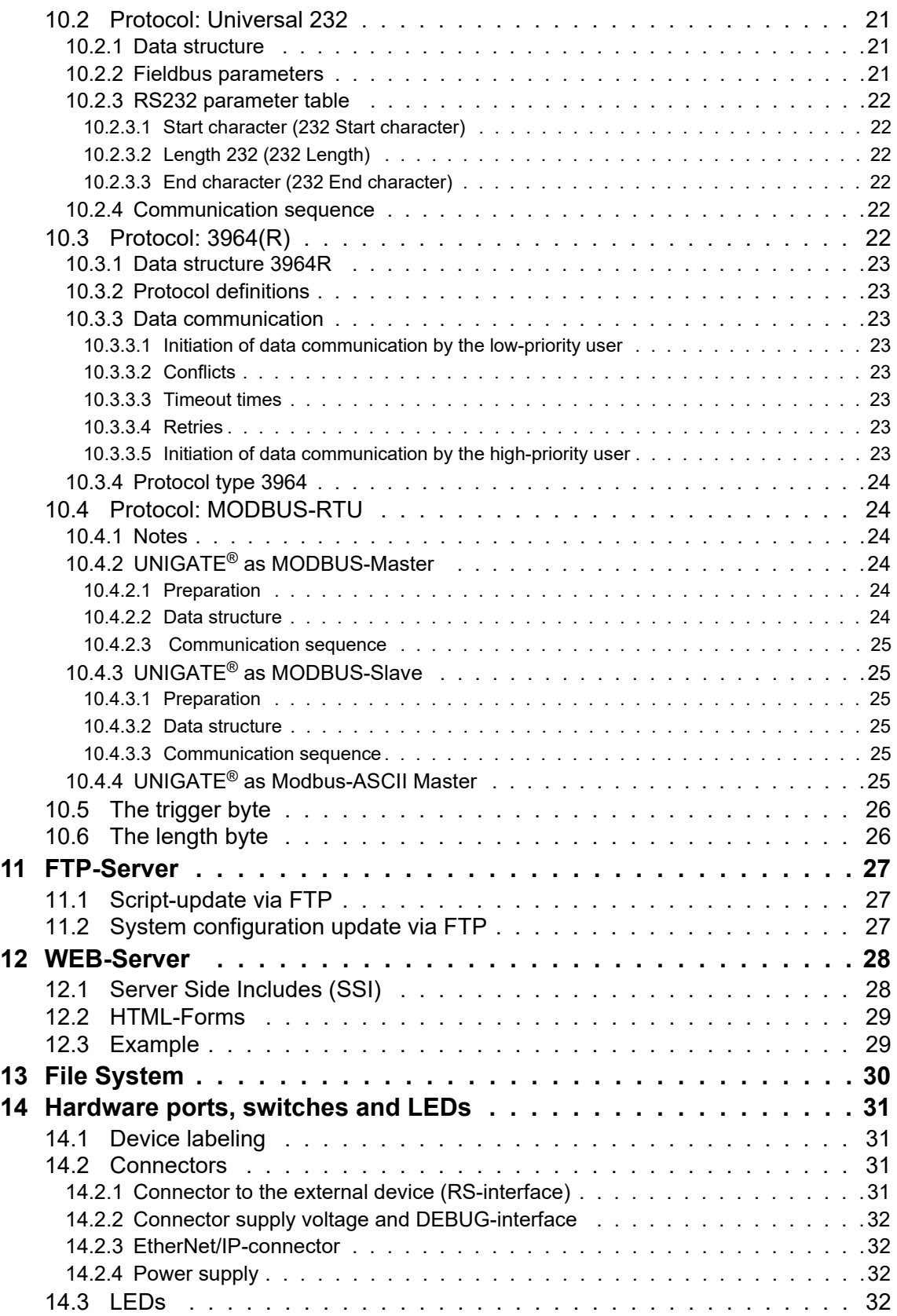

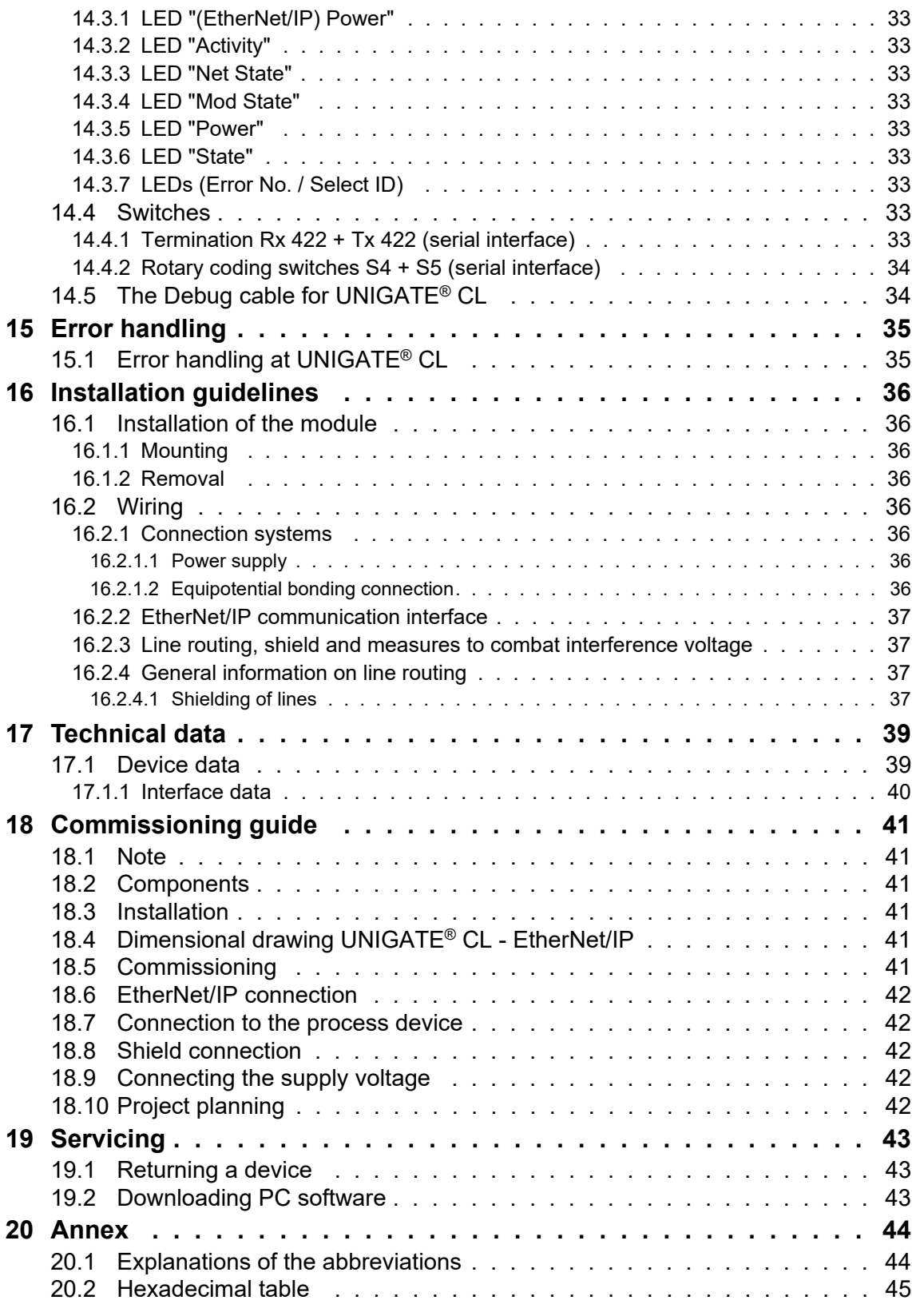

**Deutschmann Automation GmbH & Co. KG**

#### Disclaimer of liability

We have checked the contents of the document for conformity with the hardware and software described. Nevertheless, we are unable to preclude the possibility of deviations so that we are unable to assume warranty for full compliance. The information given in the publication is, however, reviewed regularly. Necessary amendments are incorporated in the following editions. We would be pleased to receive any improvement proposals which you may have.

#### Copyright

Copyright (C) Deutschmann Automation GmbH & Co. KG 1997 – 2020. All rights reserved. This document may not be passed on nor duplicated, nor may its contents be used or disclosed unless expressly permitted. Violations of this clause will necessarily lead to compensation in damages. All rights reserved, in particular rights of granting of patents or registration of utility-model patents.

# <span id="page-7-0"></span>**1 Information on CE marking of the module**

## <span id="page-7-1"></span>**1.1 EU Directive EMC**

The following applies to the module described in this User Manual:

Products which bear the CE mark comply with the requirements of EU Directive "Electromagnetic Compatibility" and the harmonized European Standards (EN) listed therein.

The EU Declarations of Conformity are available at the following location for perusal by the responsible authorities in accordance with the EU Directive, Article 10:

Deutschmann Automation GmbH & Co. KG, Carl-Zeiss-Straße 8, 65520 Bad Camberg, Germany.

## <span id="page-7-2"></span>**1.2 Scope of application**

The modules are designed for use in the industrial sector and comply with the following requirements.

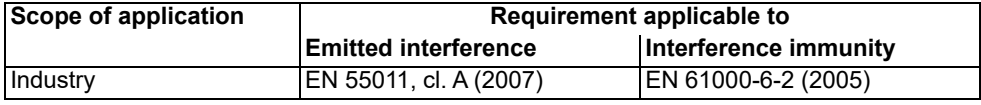

## <span id="page-7-3"></span>**1.3 Note installation guidelines**

The module complies with the requirements if you

- 1. comply with the installation guidelines described in the User Manual when installing and operating the module.
- 2. also follow the rules below on installation of the equipment and on working on switch cabinets.

### <span id="page-7-4"></span>**1.4 Installation of the unit**

Modules must be installed in electrical equipment rooms/areas or in enclosed housings (e.g. switch boxes made of metal or plastic). Moreover, you must earth the unit and the switch box (metal box) or at least the top-hat rail (plastic box) onto which the module has been snapped.

## <span id="page-7-5"></span>**1.5 Working on switch cabinets**

In order to protect the modules against static electrical discharge, the personnel must discharge themselves electrostatically before opening switch cabinets or switch boxes.

# <span id="page-8-0"></span>**2 Information for the machine manufacturers**

## <span id="page-8-1"></span>**2.1 Introduction**

The UNIGATE<sup>®</sup> module does not constitute a machine as defined by the EU "Machinery" Directive. Consequently, the module does not have a Declaration of Conformity in relation to the EU Machinery Directive.

# <span id="page-8-2"></span>**2.2 EU Machinery Directive**

The EU Machinery Directive stipulates the requirements applicable to a machine. The term "machine" is taken to mean a totality of connected parts or fixtures (see also EN 292-1, Paragraph 3.1)

The module is a part of the electrical equipment of the machine and must thus be included by the machine manufacturer in the Declaration of Conformity process.

# <span id="page-9-0"></span>**3 Introduction**

The UNIGATE® CL-EtherNet/IP module serves to adapt a serial port to EtherNet/IP networks. The terminal unit's protocol is converted in the UNIGATE® via a Script.

The module CL-EtherNet/IP essentially consists of the following hardware components:

- **•** Electrically isolated EtherNet/IP-interface
- **•** Processor "Fido 1100"
- **•** RAM and FLASH
- **•** Optionally electrically isolated on the RS-side
- **•** Serial interface (RS232, RS485 and RS422) to the device connected externally

# <span id="page-10-0"></span>**3.1 UNIGATE**® **CL software flow-chart**

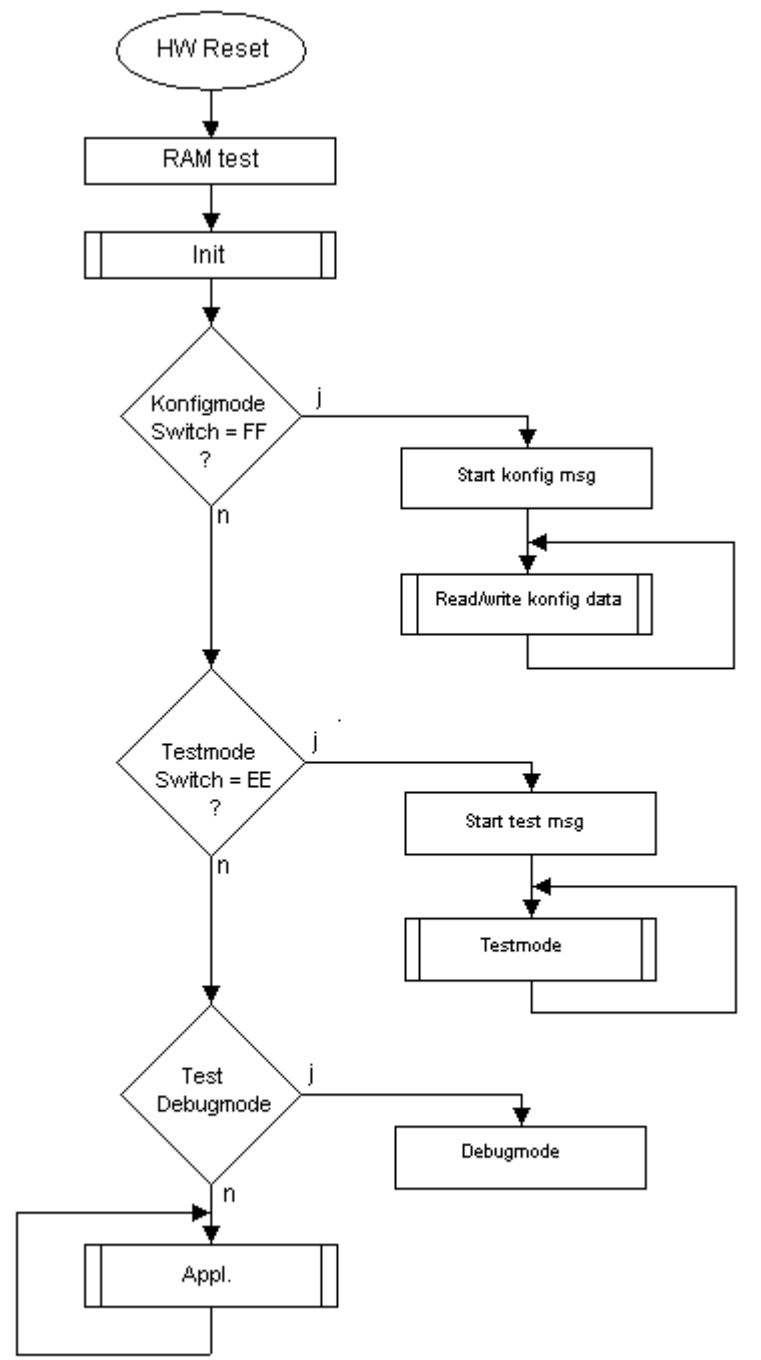

# <span id="page-11-0"></span>**3.2 UNIGATE**® **application diagram**

The following graph shows a typical connection scheme.

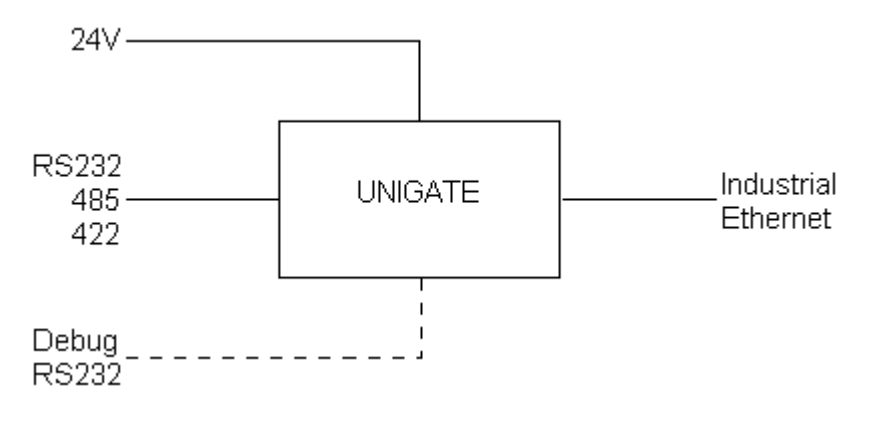

# <span id="page-12-0"></span>**4 Operation modes of the Gateway**

# <span id="page-12-1"></span>**4.1 Configuration mode (config mode)**

The configuration mode serves to configure the Gateway. The following adjustments are possible in this mode.

- Loading a Script (e. g. by means of the software WINGATE with "Write Script" under "File")
- **•** Updating the firmware (e. g by means of the software "FDT")
- **•** Configuration of the Gateway (by means of the software WINGATE)

The Gateway will be starting in this mode in case both switches S4 as well as S5 are set on position "F" when switching on the Gateway. Right after switching on the Gateway in the configuration mode it will be sending its starting message, that looks analog with the following message: "RS-EI-SC (232/422/485) V0.1[28] (c)dA Switch=0xFF Script(8k)="Leer" Author="Deutschmann Automation GmbH" Version="1.0" Date=21.08.2001 SN=47110001".

In the configuration mode the Gateway always operates with the settings 9600 Bauds, no Parity, 8 Databits and 1 Stopbit, the RS-State LED will always be flashing red, the "Error No/Select ID" LEDs are of no account for the user. All software revisions contain the configuration mode.

## <span id="page-12-2"></span>**4.2 Test mode**

#### **Setting of the test mode**

The test mode is set by bringing the switches S4 and S5 in position "E". All other switches will not be taken into consideration for the setting of the test mode. Now the Gateway has to be restarted with these settings (by a short disconnection from the power supply).

In the test mode the Gateway always operates with the settings 9600 baud, no parity, 8 databits and 1 stopbit.

The test mode may be helpful to integrate the Gateway in the relevant environment, for instance to test the parameters of the RS-interfaces.

#### **Mode of operation of the test mode**

After the restart in the test mode the Gateway will be sending the values 0-15 in hexadecimal representation ("0".."F") in ASCII-coding on the serial side every second. Simultaneously the same values are issued binary on the fieldbus-interface.

In this mode the State-LED on the RS-side will be flashing red, the "Error No/Select ID" LEDs will be displaying the value in a binary way, that is issued that moment. Additionally each character that is received at one of the interfaces will also be output at the same interface as a local echo. On the fieldbus-side only the first byte will be used for the local echo, that means on receiving as well as on transmitting only the first byte of the bus data is looked at, the other bus data do not change compared to the last data.

### <span id="page-12-3"></span>**4.3 Data exchange mode**

The Gateway has to be in the data exchange mode, so that a data exchange between the RS-side of the Gateway and the fieldbus is possible. As long as the Gateway is not in the configuration mode or the test mode, the data exchange mode is active. In the data exchange mode the Gateway will execute the downloaded Script with the parameters, that have been preset through WINGATE.

# <span id="page-13-0"></span>**5 RS-interface**

## <span id="page-13-1"></span>**5.1 RS-interfaces at the UNIGATE® CL**

The UNIGATE® CL - Ethernet/IP has the interfaces RS232, RS422 and RS485 available. The hardware always features a DEBUG-interface, see [chapter 7.](#page-16-0)

# <span id="page-13-2"></span>**5.2 Buffer sizes at the UNIGATE® CL**

UNIGATE® CL features at the serial side a buffer with the size of 1024 bytes for input data and output data each.

The FIFO of the application interface (RS-interface) can be changed in any Gateway form Script revision 26 on, that is capable for Script. For it please check in the Protocol Developer under "Device Control" - "Hardware".

# <span id="page-13-3"></span>**5.3 Framing Check**

The length of the stop bit received by the Gateway is checked through the function "Framing Check". Here the stop bit generated by the Gateway is always long enough, so that connected participants can evaluate the stop bit.

Please be aware that the function "Framing Check" becomes effective only in case of 8 data bit and the setting "No parity".

An error is detected and indicated by the Error LEDs in case the stop bit does not show the length 1 bit during the activated check.

The possible setting for this parameter can be controlled by the Script (see online help from Protocol Developer). The presetting for the "Stop Bit Framing Check" is "enabled".

# <span id="page-14-0"></span>**6 SSI-interface**

The UNIGATE<sup>®</sup> also supports the connection of applications or products, that communicate via SSI.

## <span id="page-14-1"></span>**6.1 Initiation of the SSI-interface**

The required Script (example  $SSI$ [\)](http://www.deutschmann.com), also the Protocol Developer-extension (Cust  $ssi.xml$ ) [are available free of charge from our website at www.deutschmann.com, as well as the software](http://www.deutschmann.com)tool Protocol Developer and the configuration software WINGATE.

- **•** In the Protocol Developer ([see chapter 7, The Debug-interface](#page-16-0)) the ConfigFile "Cust ssi.xml" has to be added. At Options -> Settings -> ConfigFiles.
- **•** Load the Script "example\_SSI.dss" into the Protocol Developer.
- **•** The encoder type and the clock frequency has to be defined in the Script itself under "Set number of bits" and "Set type and clock stretch value" (default = 12-Bit-Single-Turn-Gray, max. clock stretch):

// Set number of bits

 $/$  1.16 = Single Turn

// 17..32 = Multi Turn

moveconst (bNumBits, 12); // i.e. 12 bit single turn

// MT SSI 4096 x 4096 = 16777216 = 0b1000000000000000000000000 => 24 bit

//------------------------------------------------------------------------------

```
// Set type and clock stretch value
```
- // Type (low nibble):
- $/$ / $/$  0 = Reserved
- $// 1 =$  output value as is (i.e. binary encoder)
- $\frac{1}{2}$  = convert Gray encoded output value to binary (i.e. Gray encoder)
- $/$  >2 = Reserved

//

- // Clock stretch value (high nibble):
- // Please note that the given frequency values are only a rough estimate. The
- // exact frequency varies depending on the devices underlying architecture.
- $/$  0 = No Stretch --> ~300 kHz
- $/ \,$  1 = ~185 kHz
- $/ \frac{1}{2}$  = ~150 kHz
- $/ \frac{1}{3}$  = ~125 kHz
- $/$ // 4 = ~110 kHz
- $/1$  5 = ~100 kHz
- $/1$  6 = ~ 88 kHz
- $/1$  7 = ~80 kHz
- $/1$  8 = ~72 kHz
- $/1$  9 = ~67 kHz
- $/1$  A = ~ 62 kHz
- $/ \text{ }$  B = ~ 58 kHz
- $/$ // C = ~ 54 kHz
- $/$ // D = ~ 50 kHz
- $/$ // E = ~48 kHz
- $/$ // F = ~45 kHz

//moveconst ( wTyp, 0x02); // i.e. Gray encoder, no clock stretch (High-Nibble=0) moveconst ( wTyp, 0xF2); // i.e. Gray encoder, max clock stretch (High-Nibble=F)

**•** Load the Script into the device. Open WINGATE and activate the device in the configuation mode ([see chapter 4.1, Configuration mode \(config mode\)\)](#page-12-1) - an actuation message appears, that looks in line with the following (example CL-PB):

RS-PBV1-CL (232/422/485) V7.31[30] (c)dA Switch=0x02FF Script(8k)="SSI" Author="Deutschmann Automation" Version="V 1.0" Date=20.03.2008 SN=47110002 ID=2 Konfigmode...

If the note "Special Firmware (23) not loaded" appears, the note means that the firmware does not support SSI yet. A firmware update has to be done.

After the update re-start the device -> now only the device's actual actuation message appears and not the note any more.

**•** Bring the device into the data exchange mode [\(see chapter 4.3, Data exchange mode\)](#page-12-3) -> DONE!

### <span id="page-15-0"></span>**6.2 Hardware-wiring**

The clock wires of the SSI-interface are placed onto the Tx-wires of the RS422-interface and the data wires onto the Rx-wires at the UNIGATE<sup>®</sup> CL.

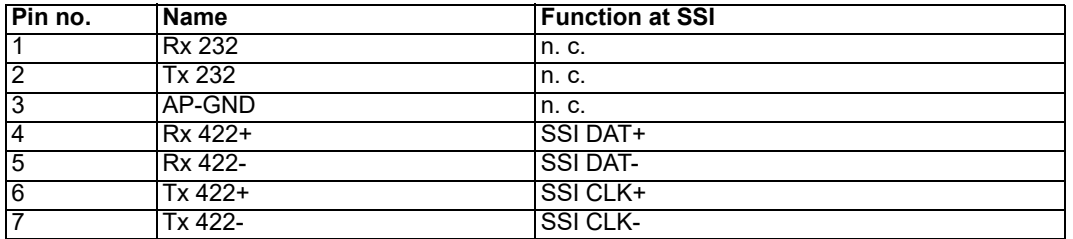

X1 (3-pin + 4-pin screw-plug-connector):

# <span id="page-16-0"></span>**7 The Debug-interface**

# <span id="page-16-1"></span>**7.1 Overview of the Debug-interface**

The UNIGATE<sup>®</sup> IC features a Debug-interface, that allows a step-by-step processing of a Script. Normally this interface is only required for the development of a Script.

# <span id="page-16-2"></span>**7.2 Starting in the Debug-mode**

When applying power to the UNIGATE<sup>®</sup> (power up) the firmware will output the binary character 0 (0x00) after a self-test was carried out on this interface. If the UNIGATE<sup>®</sup> receives an acknowledgement via this interface within 500 ms, it is in the Debug-mode. The acknowledgement is the ASCII-character O (0x4F).

With the start in the Debug-mode the further execution of Script commands will be put to a stop.

## <span id="page-16-3"></span>**7.3 Communication parameter for the Debug-interface**

The Debug-interface is always operating with 9600 baud, no parity, 8 data bit, 1 stop bit. It is not possible to change this parameter in the Protocol Developer. Please consider the fact that these settings have to be in accordance with those of the PC-COM-interface and that the flow control (protocol) has to be set on "none" there.

## <span id="page-16-4"></span>**7.4 Possibilities with the Debug-interface**

Usually the Protocol Developer is connected to the Debug-interface. With it a step-by-step processing of a Script, monitoring jumps and decisions and looking at memory areas is possible. Moreover breakpoints can be set. It basically possesses all characteristics a software-development tool is typically supposed to have. However, it is also possible to carry out a Scrip-update via this interface.

From Script version [27] on you can also output data with the Script command "SerialOutputToDebugInterface". Please also pay attention to the remark in the manual 'Protocol Developer'.

## <span id="page-16-5"></span>**7.5 Commands of the Debug-interface**

The commands for the use of the Debug-interface are described in the instruction manual Protocol Developer.

# <span id="page-17-0"></span>**8 Mode of operation of the system**

### <span id="page-17-1"></span>**8.1 General explanation**

Communication can be split into seven layers, Layer 1 to Layer 7, in accordance with the ISO/OSI model.

The Deutschmann Automation Gateways convert Layers 1 and 2 of the customized bus system (RS485 / RS232 / RS422) to the corresponding Fieldbus system. Layers 3 and 4 are being covered by the UDP/IP-protocol, TCP/IP-protocol. The Layers 5 and 6 are EtherNet/IP. Layer 7 is converted in accordance with [chapter 8.3.](#page-17-3)

### <span id="page-17-2"></span>**8.2 Interfaces**

The Gateway features the RS232-, RS422- and RS485-interfaces.

### <span id="page-17-3"></span>**8.3 Data exchange**

All data is transferred by the Gateway in dependence of the downloaded Script.

### <span id="page-17-4"></span>**8.4 Possible data lengths**

The table below shows the maximum transferable data:

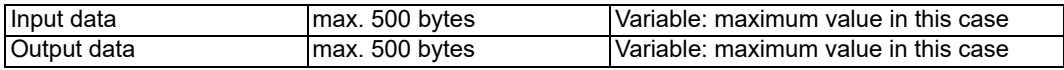

### <span id="page-17-5"></span>**8.5 Startup phase**

The Master sets up a TCP/IP- or a UDP/IP-connection to the Gateway during the startup phase. Only after a correct termination of the startup phase the data exchange with external devices will take place.

# <span id="page-18-0"></span>**9 Generating a Script**

## <span id="page-18-1"></span>**9.1 What is a Script?**

A Script is a sequence of commands, that are executed in that exact order. Because of the fact that also mechanisms are given that control the program flow in the Script it is also possible to assemble more complex processes from these simple commands.

The Script is memory-oriented. It means that all variables always refer to one memory area. While developing a Script you do not have to take care of the memory management though. The Protocol Developer takes on this responsibility for you.

### <span id="page-18-2"></span>**9.2 Memory efficiency of the programs**

A Script command can carry out e. g. a complex checksum like a CRC-16 calculation via data. For the coding of this command only 9 byte are required as memory space (for the command itself). This is only possible when these complex commands are contained in a library.

A further advantage of this library is, that the underlying functions have been in practical use for a couple of years and therefore can be described as 'void of errors'. As these commands are also present in the native code for the controller, at this point also the runtime performance of the Script is favorable.

## <span id="page-18-3"></span>**9.3 What can you do with a Script device?**

Our Script devices are in the position to process a lot of commands. In this case a command is always a small firmly outlined task. All commands can be put into classes or groups. A group of commands deals with the communication in general. This group's commands enable the Gateway to send and receive data on the serial side as well as on the bus-side.

## <span id="page-18-4"></span>**9.4 Independence of buses**

Basically the Scripts do not depend on the bus, they are supposed to operate on. It means that a Script which was developed on a PROFIBUS Gateway can also be operated on an Interbus without changes, since the functioning of these buses is very similar. In order to also process this Script on an Ethernet Gateway, perhaps further adjustments have to be made in the Script, so that the Script can be executed reasonably.

There are no fixed rules how which Scripts have to operate properly. When writing a Script you should take into account on which target hardware the Script is to be executed, so the necessary settings for the respective buses can be made.

### <span id="page-18-5"></span>**9.5 Further settings at the Gateway**

Most devices require no further adjustments, except for those made in the Script itself. However, there are also exceptions to it. These settings are made by means of the software WINGATE. If you know our UNIGATE<sup>®</sup>-series, you are already familiar with the proceeding with it. An example is the adjustment of the IP-address and the net-mask of an Ethernet-Gateway. These values have to be known as fixed values and are not available for the runtime. Another reason for the configuration of the values in WINGATE is the following: After an update of the Script these values

remain untouched, i. e. the settings that were made once are still available after a change of the Script.

Only this way it is also possible that the same Script operates on different Ethernet-Gateways, that feature different IP-addresses.

# <span id="page-19-0"></span>**9.6 The use of the Protocol Developer**

The software tool Protocol Developer can be downloaded from our website http://www.deutschmann.de

It is a tool for an easy generation of a Script for our Script Gateways. Its operation is exactly aimed at this use. After starting the program the Script that was loaded the last time is loaded again, provided that it is not the first start.

Typical for Windows Script commands can be added by means of the mouse or the keyboard. As far as defined and required for the corresponding command, the dialog to the corresponding command is displayed, and after entering the values the right text is automatically added to the Script. The insertion of new commands by the Protocol Developer is carried out in a way that existing commands will not be overwritten. Generally a new command is inserted in front of the one where the cursor is positioned. Of course the commands can also be written by means of the keyboard or already written commands can also be modified.

# <span id="page-20-0"></span>**10 Implemented protocols in UNIGATE® CL with Universal Script**

UNIGATE[® CL is supplied with the Script "Universal Script Deutschmann". The configuration of](http://http://deutschmann.de/produkte/download.php?file_id=678) [the protocols is carried out by means of the software WINGATE. See "Instructions UNIGATE](http://http://deutschmann.de/produkte/download.php?file_id=678) $^{\circledR}$  CL [- Configuration with WINGATE". The PDF can also be found on our website under Support/Sup](http://deutschmann.de/produkte/download.php?file_id=678)port/Downloads/Manuals.

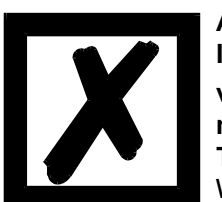

#### **Attention:**

**If a Reset Device is carried out it is possible (depending on the firmware version of the UNIGATE**®**) that the "Universal Script" will get lost and must be played in again.**

**The Script can be found on the Deutschmann Support-DVD in the folder \Software\ProtocolDeveloper\Example\Universal\.**

### <span id="page-20-1"></span>**10.1 Protokoll: Transparent**

The data is transferred bidirectional from the UNIGATE<sup>®</sup>.

#### <span id="page-20-2"></span>**10.1.1 Data structure**

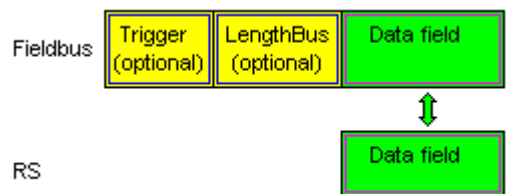

### <span id="page-20-3"></span>**10.2 Protocol: Universal 232**

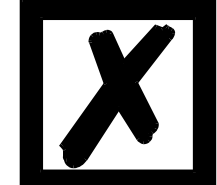

**The protocol designation "Universal 232" and the relation to the "RS232-interface" in the description have eveloped over the years. The protocol also works with RS422 and RS485 though!**

#### <span id="page-20-4"></span>**10.2.1 Data structure**

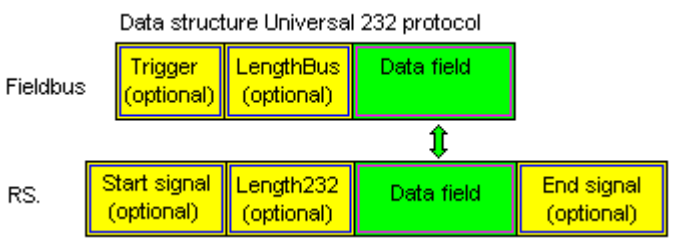

#### <span id="page-20-5"></span>**10.2.2 Fieldbus parameters**

Trigger byte: See "The trigger byte", Chapter 10.5, on page 26 Length byte: See "The length byte", Chapter 10.6, on page 26

#### <span id="page-21-0"></span>**10.2.3 RS232 parameter table**

#### <span id="page-21-1"></span>**10.2.3.1 Start character (232 Start character)**

If this character is defined, the gateway evaluates only the data at the RS232 interface following this start character. Each transmission from the gateway via the RS232 interface is initiated with the start character in this case.

#### <span id="page-21-2"></span>**10.2.3.2 Length 232 (232 Length)**

If this byte is activated, the gateway, at the receive end, awaits as many bytes of useful data as specified in this byte by the RS232 transmitter. At the transmission end, the gateway then sets this byte to the number of useful data items transmitted by it. If byte "Length232" is not defined, the gateway, on reception at the RS232 interface, waits for the end criterion if this is defined. If no end criterion is defined either, as many characters as can be transferred in the fieldbus transmit buffer are read in via the RS232 interface.

As a special case for this parameter also a length byte with additional Timeout monitoring can be set in WINGATE. In that case the received characters will be discarded at a Timeout

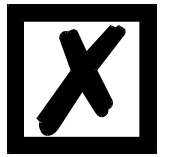

#### *Attention:*

*If "Timeout" is selected as end character, then this byte has no significance.*

#### <span id="page-21-3"></span>**10.2.3.3 End character (232 End character)**

If this character is defined, the gateway receives data from the RS232 interface up to this character. The "Timeout" criterion can be defined as a special case. In this case, the gateway continues to receive characters until a defined pause occurs. In the special case "Timeout" the "Length 232-byte" has no significance. At the transmit end, the gateway inserts the end character, if defined, as the last character of a transmission.

#### <span id="page-21-4"></span>**10.2.4 Communication sequence**

The useful data (data area) arriving via the fieldbus is copied in accordance with [chapter 10.2.1](#page-20-4)  transparently into the RS232 data field and transferred via the RS interface, whereby the protocol is supplemented in accordance with the configuration (start character, end character...). NO acknowledgement is issued !

If the "Trigger byte" [\(see chapter 10.5\)](#page-25-0) is active, data is sent only on a change of this byte. If the "Length byte" [\(see chapter 10.6\)](#page-25-1) is active, only as many of the following bytes as specified there are transferred.

Receive data at the RS interface is evaluated in accordance with the configured protocol, and the data field (data area (see [chapter 10.2.1\)](#page-20-4)) is sent to the fieldbus Master. If more characters have been received than the fieldbus block length, the trailing bytes are truncated and an Rx Overrun is indicated. If less have been received, padding with 0 occurs. If the "Length byte" is active, the number of received useful data items is entered there. If the, "Trigger byte" is active, this is incremented by one after each complete reception operation at the RS interface.

### <span id="page-21-5"></span>**10.3 Protocol: 3964(R)**

The 3964 protocol is used to transfer data between two serial devices. One partner must be a high-priority partner and the other must be a low-priority partner in order to resolve initialisation conflicts.

#### <span id="page-22-0"></span>**10.3.1 Data structure 3964R**

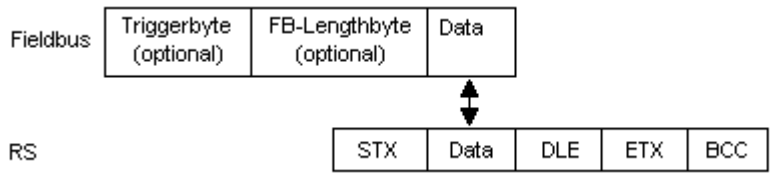

#### <span id="page-22-1"></span>**10.3.2 Protocol definitions**

The telegram format is as follows:

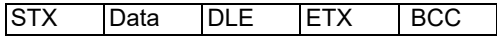

- **•** The received net data is forwarded (transparently) in both directions unchanged.
- **Attention:** The DLE-doubling is excluded from it; that means one DLE (10H) on the bus-side is sent on the RS-side twice. A double DLE on the RS-side is only sent once to the bus-master.
- **•** Data blocking is not scheduled.
- **•** The net data length is restricted to 236 bytes per telegram.
- **•** Communication always runs between high-priority and low-priority communication partners.

#### <span id="page-22-2"></span>**10.3.3 Data communication**

#### <span id="page-22-3"></span>**10.3.3.1 Initiation of data communication by the low-priority user**

If the low-priority user also receives an STX in response to a transmitted STX, it interrupts its transmit request, reverts to Receive mode and acknowledges the received STX with DLE.

A DLE in the data string is duplicated and included in the checksum. The BCC is computed from XORing all characters.

#### <span id="page-22-4"></span>**10.3.3.2 Conflicts**

#### <span id="page-22-5"></span>**10.3.3.3 Timeout times**

The timeout times are preset by the definition of the 3964R protocol and cannot be overwritten !!! tq = acknowledgement timeout time (2 s).

The acknowledgement timeout time is started after transmission of control character STX. If no positive acknowledgement arrives within the acknowledgement timeout time, the job is repeated (max. 2 x). If it has not been possible to complete the job positively after two repetitions, the high-priority device nevertheless attempts to establish contact with the low-priority partner by transmitting STX (cycle corresponds to tq).

#### tz = character timeout time ( 200 ms)

If the 3964 R driver receives data, it monitors arrival of the individual characters within period tz. If no character is received within the timeout time, the protocol terminates transfer. No acknowledgement is sent to the coupling partner.

#### <span id="page-22-6"></span>**10.3.3.4 Retries**

In the event of negative acknowledgement or timeout, a telegram transmitted by the high-priority user is repeated twice. After this, the gateway signals communication as disturbed but still attempts to re-establish the connection.

#### <span id="page-22-7"></span>**10.3.3.5 Initiation of data communication by the high-priority user**

In the case of a negative acknowledgement or timeout, a telegram transmitted by the external device is repeated twice before a fault is signalled.

#### <span id="page-23-0"></span>**10.3.4 Protocol type 3964**

The difference to protocol type 3964R is:

- 1. tq = acknowledge monitoring time
- 2. The checksum byte BCC is missing.

### <span id="page-23-1"></span>**10.4 Protocol: MODBUS-RTU**

#### <span id="page-23-2"></span>**10.4.1 Notes**

- $\rightarrow$  For reasons of simplicity, "MODBUS-RTU" is referred to as "MODBUS" in the text below.
- $\rightarrow$  The terms "input" and "output" are always viewed from the gateway's point of view.
	- i.e. fieldbus input data is the data sent by the fieldbus Master to the gateway.

#### <span id="page-23-3"></span>**10.4.2 UNIGATE® as MODBUS-Master**

#### <span id="page-23-4"></span>**10.4.2.1 Preparation**

Before data exchange is commenced, the parameters "Baud rate", "Parity", "Start bits", "Stop bits" and "Data bits" and, if applicable, the "Trigger byte" and the "Length byte" must be set.

In addition, a "Response time" which corresponds to the maximum time up to which the Modbus Slave responds after a request must be set. UNIGATE multiplies the value entered in WINGATE by 10 ms.

The user can choose whether the fieldbus requests are forwarded to the Modbus in an event-driven way (On Event) or on request (On Trigger).

The mode "Modbus request on demand" necessitates the first byte in the fieldbus containing a trigger byte [\(see chapter 10.5\)](#page-25-0). This byte is not transferred to the Modbus and serves only to start a Modbus transmission. For this purpose, the Gateway constantly monitors this trigger byte and sends data to the Modbus only when this byte has changed. In the reverse direction (to the fieldbus), the Gateway transfers the number of received Modbus data records in this byte, i.e. this byte is incremented by the Gateway after each data record.

If the "Length byte" is activated [\(see chapter 10.6\),](#page-25-1) the gateway transfers only the number of bytes specified there. The number of received Modbus data items is saved in the direction of the fieldbus Master. The length always refers to bytes "Address" to "Dat n" (inclusive in each case), always without CRC checksum.

#### <span id="page-23-5"></span>**10.4.2.2 Data structure**

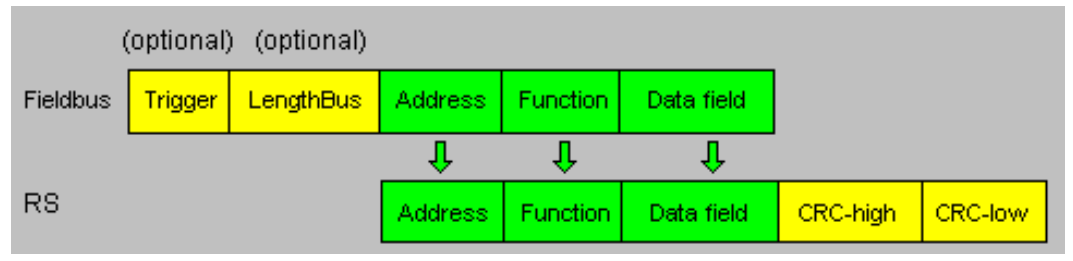

#### <span id="page-24-0"></span>**10.4.2.3 Communication sequence**

The gateway always acts as the Slave with respect to the fieldbus and always acts as the Master at the Modbus end. Thus, data exchange must always be started by the fieldbus Master. The gateway fetches this data which must be structured in accordance with chapter "Data structure", from the fieldbus Master, determines the valid length of the Modbus data if the length byte is not activated, adds the CRC checksum and sends this data record as a request on the Modbus.

The response of the selected Slave is then sent to the fieldbus Master by the gateway - without CRC checksum. If no response occurs within the stipulated "Response time", the gateway signals a "TIMEOUT ERROR".

#### <span id="page-24-1"></span>**10.4.3 UNIGATE® as MODBUS-Slave**

#### <span id="page-24-2"></span>**10.4.3.1 Preparation**

Before data exchange is commenced, the parameters "Trigger byte" and "Length byte", "Baud rate", "Parity", "Start bits", "Stop bits" and "Data bits" must be set.

At the rotary switch on the RS-side the MODBUS-ID has to be set, under which the gateway is addressed in the Modbus.

#### <span id="page-24-3"></span>**10.4.3.2 Data structure**

![](_page_24_Figure_10.jpeg)

#### <span id="page-24-4"></span>**10.4.3.3 Communication sequence**

The Gateway always acts as the Slave with respect to the fieldbus and also acts as Slave at the Modbus end. A data exchange is always initiated by the MODBUS-Master via the RS-interface. If the Modbus-address (1st Byte) which is sent out by the Modbus-Master is identical with the address set on the gateway, the gateway sends the received data (without Modbus-address and CRC-check sum) to the fieldbus-master (look picture above). With it the Gateway optionally completes as an introduction a Trigger byte and a Length byte.

The fieldbus-master detects when it has to analyse a record via the Trigger byte which is incremented by the Gateway at every inquiry. The number of the following Modbus-data is to be found in the length byte.

Now the fieldbus-master has to analyse the Modbus-inquiry and it has to send back the answer in the same format (optionally with the leading Trigger byte and Length byte) via the fieldbus to the Gateway.

The Gateway then takes this answer and completes the Modbus-address and the CRC and sends the data to the Modbus-Master via the RS-interface. With it the data exchange is completed and the Gateway waits for a new inquiry from the Modbus-Master.

### <span id="page-24-5"></span>**10.4.4 UNIGATE® as Modbus-ASCII Master**

#### On request!

-> For the description [see chapter 10.4.2 "UNIGATE® as MODBUS-Master"](#page-23-3)

#### <span id="page-25-0"></span>**10.5 The trigger byte**

In case the data records, that were supplied from the application to the gateway, do not change for a longer period, there is actually no need to send new data to the master.

The other way round, when it comes to a cyclical query of the Gateway, a connected master has to be in the position to distinguish whether the application constantly provides identical data or if no new data were provided by the application for a longer period. For this reason, the user can set control of transmission via a trigger byte (data exchange -> On Trigger). In this mode, the Gateway always sends (and only then) when the trigger byte is changed.

Accordingly, the application program in the control in Normal mode cannot detect whether the Gateway has received several identical telegrams. If Trigger-Byte mode is activated, the Gateway increments the trigger byte each time a telegram has been received.

The first byte in the input/output data buffer is used as the trigger byte if this mode is activated.

#### <span id="page-25-1"></span>**10.6 The length byte**

The user can configure whether the transmit length is also to be stored as a byte in the input/output data area (Fieldbus lengthbyte -> active). In transmit direction, as many bytes as specified in this byte are sent. On reception of a telegram the Gateway enters the number of characters received.

# <span id="page-26-0"></span>**11 FTP-Server**

This UNIGATE® features an integrated FTP-Server, which can access the file system of the device.

The FTP-Server is password protected and can be addressed via the user name "deutschmann" and the password "deutschmann". Ever since the Firmware-Version 4.0 the login data can be defined by setting the Script parameter "FTP\_Password" and "FTP\_UserName".

### <span id="page-26-1"></span>**11.1 Script-update via FTP**

The dcs-file generated by the Protocol Developer has to be stored as "script.dcs" by the FTP on the Gateway. Transfer the file to the UNIGATE®.

When the writing procedure is done, please disconnect the connection and restart the device. The UNIGATE® identifies the file, takes over the Script and deletes it afterwards.

### <span id="page-26-2"></span>**11.2 System configuration update via FTP**

A WINGATE gwc-file has to be stored on the Gateway as "system.gwc" via FTP. Transfer the file to the UNIGATE<sup>®</sup>. When the writing procedure is done, please disconnect the connection and restart the device. The UNIGATE<sup>®</sup> identifies the file, takes over the script and deletes it afterwards.

# <span id="page-27-0"></span>**12 WEB-Server**

This UNIGATE® has an integrated web server. The delivery condition has a HTML-Page in the file system, which shows the system parameters of the device.

The Web Page can be changed by the customer as desired, or replaced with a self-created web page. It can be written into the file system via FTP (see [chapter 11\)](#page-26-0).

### <span id="page-27-1"></span>**12.1 Server Side Includes (SSI)**

"*Server-side includes*" functionality (SSI) is available in order to generate dynamic web pages, which for example can portray process data.

The web server only scans the index.html file and files with the extensions "shtml" or "sml" for SSI directives. In all other HTML files the SSI directives are ignored.

If a client is asking for a web page with SSI directives the web server replaces the directives with the web server's instructions with the appropriate values and sends the generated page. SSI directives are listed within HTML comments and have the following syntax:

<!--#exec="command"-->

The following commands are a selection of supported commands. A complete list of all commands can be found in the Online help of the Protocol Developer.

![](_page_27_Picture_139.jpeg)

To issue any process data, additional Script variables can be given to the Web-Server with the Script-Commands "SetHTMLOutputString". The command assigns the variable a name, which then can be used in the following command:

![](_page_27_Picture_140.jpeg)

### <span id="page-28-0"></span>**12.2 HTML-Forms**

The supporting of HTML Forms allows the Web Server to design interactive web pages. So, for example, input forms for process values can be realized.

The script command "SetHTMLInputString" assigns a name to a script variable, which then can be used in the HTML form.

### <span id="page-28-1"></span>**12.3 Example**

The interaction between Gateway-Script and HTML page can be taken from the example HTML page "ssi.shtml" and the example Script "example Set HTML String.dss". Both files are accessable in the download area of our website www.deutschmann.com.

# <span id="page-29-0"></span>**13 File System**

The UNIGATE<sup>®</sup> has a file system which is being used by the integrated FTP-Server (view [chap](#page-26-0)[ter 11\)](#page-26-0) and the integrated Web-Server (view [chapter 12\)](#page-27-0). Furthermore it's also used by some devices for storing of device parameters.

If necessary the device parameter files can be created and initialized by the UNIGATE<sup>®</sup> automatically. The following table shows an example of the contents of the file system in delivery condition (contents may vary depending on the device, subject to change without prior notice).

| <b>File</b>         | <b>Remark</b>                 |
|---------------------|-------------------------------|
| devname.txt         | device name                   |
| nvdata              | non-volatile device parameter |
| bg.jpg              | device web site               |
| bg_container.jpg    |                               |
| bg_footer.jpg       |                               |
| bg_topnavi.gif      |                               |
| bottom.gif          |                               |
| da-logo.gif         |                               |
| deutschmann.css     |                               |
| down.gif            |                               |
| favicon.ico         |                               |
| h4_pre.gif          |                               |
| header_schatten.jpg |                               |
| headline.jpg        |                               |
| index.html          |                               |
| line.gif            |                               |
| profinet.gif        |                               |
| rnavmain_bg.gif     |                               |
| ssi.html            |                               |
| teaser header.jp    |                               |

**Table 1 File system content at delivery (example)**

Please note that

- files can not be overwritten or edited on the device. If you want to replace a file with a modified version, you must delete the file stored on the device first, and write the modified file again or transfer to the device.
- during a writing procedure, the execution of the firmware will cut out for a few seconds (depending on the length of the file). The access to the file system is buffered, so the actual writing access is delayed by several seconds.

It is possible to reformat the file system via FTP. It will lose all data stored in the file system. To perform the formatting of your command-line please use the FTP client on Microsoft<sup>®</sup> Windows<sup>®</sup> (Command Prompt -> ftp.exe). Make a connection to the FTP server of the UNIGATE<sup>®</sup> and then run the command "del\*.\*". The string "\*.\*" is understood as a request by UNIGATE<sup>®</sup> to format the file system.

# <span id="page-30-0"></span>**14 Hardware ports, switches and LEDs**

<span id="page-30-1"></span>**14.1 Device labeling**

![](_page_30_Figure_4.jpeg)

Picture 1: Terminal labeling and termination

![](_page_30_Figure_6.jpeg)

Picture 2: Front panel: Rotary switches and LEDs

### <span id="page-30-2"></span>**14.2 Connectors**

### <span id="page-30-3"></span>**14.2.1 Connector to the external device (RS-interface)**

The serial interface is available at the plug accessible on the upper side of the device. Pin assignment X1 (3-pin and 4-pin screw-type plug connector)

![](_page_30_Picture_123.jpeg)

![](_page_31_Picture_2.jpeg)

**For the operation at a 485-interface the two pins labeled "485-" have to be connected together. Also the two pins "485+".**

### <span id="page-31-0"></span>**14.2.2 Connector supply voltage and DEBUG-interface**

Pin assignment X2 (4-pole screw-plug connector, on the bottom side, at the back)

![](_page_31_Picture_158.jpeg)

![](_page_31_Picture_7.jpeg)

#### **Attention:**

**At isolated devices (option GT) Ground for the DEBUG-Interface must be connected with pin 3 (AP-GND) of the RS-interface!**

**At devices that are not isolated also the 0V (Pwr)-signal can be used as reference.** 

#### <span id="page-31-1"></span>**14.2.3 EtherNet/IP-connector**

The plug (labeled: RJ45 Ethernet/IP) for the connection to EtherNet/IP is available on the bottom side of the device.

Pin assignment X3 (RJ45)

![](_page_31_Picture_159.jpeg)

#### <span id="page-31-2"></span>**14.2.4 Power supply**

The device must be powered with 10-33 VDC, The voltage supply is made through the 4-pin screw-plug connector at the device's bottom side.

Please note that the devices of the series UNIGATE<sup>®</sup> should not be operated with AC voltage.

### <span id="page-31-3"></span>**14.3 LEDs**

The Gateway UNIGATE<sup>®</sup> CL - EtherNet/IP features 10 LEDs with the following significance:

![](_page_31_Picture_160.jpeg)

### <span id="page-32-0"></span>**14.3.1 LED "(EtherNet/IP) Power"**

This LED is connected directly to the EtherNet/IP supply voltage of the EtherNet/IP-side.

### <span id="page-32-1"></span>**14.3.2 LED "Activity"**

This LED is directly controlled by the EtherNet/IP-controller and it flickers when network data traffic takes place.

### <span id="page-32-2"></span>**14.3.3 LED "Net State"**

![](_page_32_Picture_162.jpeg)

#### <span id="page-32-3"></span>**14.3.4 LED "Mod State"**

![](_page_32_Picture_163.jpeg)

#### <span id="page-32-4"></span>**14.3.5 LED "Power"**

This LED is connected directly to the (optionally also electrically isolated) supply voltage of the serial interface (RS232/422/485).

#### <span id="page-32-5"></span>**14.3.6 LED "State"**

![](_page_32_Picture_164.jpeg)

#### <span id="page-32-6"></span>**14.3.7 LEDs (Error No. / Select ID)**

If these 4 LEDs flash and LED "State" simultaneously lights red, the error number is displayed in binary notation (conversion table, see Annex) in accordance with the table in chapter "Error handling". Additionally these LEDs are controllable via Script:

#### <span id="page-32-7"></span>**14.4 Switches**

The Gateway features 4 switches with the following functions:

![](_page_32_Picture_165.jpeg)

#### <span id="page-32-8"></span>**14.4.1 Termination Rx 422 + Tx 422 (serial interface)**

If the Gateway is operated as the physically first or last device in an RS485-bus or as 422, there must be a bus termination at this Gateway. In order to do this the termination switch is set to position ON. The resistor (150  $\Omega$ ) integrated in the Gateway is activated. In all other cases, the switch remains in position OFF.

Please refer to the general RS485 literature for further information on the subject of bus terminations.

If the integrated resistor is used, please allow for the fact that this also activates a pull-down resistor (390  $\Omega$ ) to ground and a pull-up resistor (390  $\Omega$ ) to VCC.

![](_page_33_Picture_4.jpeg)

**At RS48 only the Tx 422-switch must be set to ON. The Rx 422-switch has to be on OFF.**

#### <span id="page-33-0"></span>**14.4.2 Rotary coding switches S4 + S5 (serial interface)**

These two switches can be read out through the Script command "Get (RS Switch, Destination)" and the value can be used for further functions. This value is read in when the Gateway is switched on or always after a Script command has been executed. The switch positions "EE" (testmode) and "FF" (config mode) are not possible for RS422- or RS485-operation.

**Note:** The switch position "DD" (ie, S4 and S5 in position "D") is reserved for internal purposes.

## <span id="page-33-1"></span>**14.5 The Debug cable for UNIGATE® CL**

As accessory a pre-configured Debug cable is available. The Debug cable connects the Gateway to Debug and RS.

# <span id="page-34-0"></span>**15 Error handling**

# <span id="page-34-1"></span>**15.1 Error handling at UNIGATE® CL**

If the Gateway detects an error, the error is signalled by the "State" LED lighting red and, simultaneously, the error number being indicated by means of LEDs "Error No." as shown in the table below. A distinction can be made between two error categories:

Serious errors (1-5): In this case, the Gateway must be switched off and switched back on again. If the error occurs again, the Gateway must be exchanged and returned for repair.

Warnings (6-15): These warnings are displayed for one minute simply for information purposes and are then automatically reset. If such warnings occur frequently, please inform After-Sales Service.

For user-defined errors the flash frequency is 0.5 hertz. The error is displayed as long as defined by "Set Warning Time".

![](_page_34_Picture_123.jpeg)

In the configuration mode these displays are not valid and only meant for internal use.

Table 1: Error handling at UNIGATE<sup>®</sup> CL

# <span id="page-35-0"></span>**16 Installation guidelines**

### <span id="page-35-1"></span>**16.1 Installation of the module**

The module with the dimensions 23 x 115 x 111 mm (W x D x H) has been developed for switch cabinet use (IP 20) and can thus be mounted only on a standard mounting channel (deep DIN-rail to EN 50022).

### <span id="page-35-2"></span>**16.1.1 Mounting**

- **•** Engage the module from the top in the top-hat rail and swivel it down so that the module engages in position.
- **•** Other modules may be rowed up to the left and right of the module.
- **•** There must be at least 5 cm clearance for heat dissipation above and below the module.
- **•** The standard mounting channel must be connected to the equipotential bonding strip of the switch cabinet. The connection wire must feature a cross-section of at least 10 mm².

### <span id="page-35-3"></span>**16.1.2 Removal**

- **•** First disconnect the power supply and signal lines.
- **•** Then push the module up and swivel it out of the top-hat rail.

Vertical installation

The standard mounting channel may also be mounted vertically so that the module is mounted turned through 90°.

## <span id="page-35-4"></span>**16.2 Wiring**

#### <span id="page-35-5"></span>**16.2.1 Connection systems**

The following connection systems must resp. may be used when wiring the module:

- **•** Standard screw-type/plug connection (power supply + RS)
- **•** 8-pin RJ45-plug-in connection (EtherNet/IP-connection)
- a) In the case of standard screw-type terminals, one lead can be clamped per connection point. It is best to then use a screwdriver with a blade width of 3.5 mm to firmly tighten the screw.

Permitted cross-sections of the line:

![](_page_35_Picture_187.jpeg)

- **•** Tightening torque: 0.5 ... 0.8 Nm
- b) The plug-in connection terminal strip is a combination of standard screw-type terminal and plug connector. The plug connection section is coded and can thus not be plugged on the wrong way round.

#### <span id="page-35-6"></span>**16.2.1.1 Power supply**

The device must be powered with 10..33 V DC.

**•** Connect the supply voltage to the 4-pin plug-in screw terminal in accordance with the labelling on the device.

#### <span id="page-35-7"></span>**16.2.1.2 Equipotential bonding connection**

The connection to the potential equalization automatically takes place it is put on the DIN-rail.

#### <span id="page-36-0"></span>**16.2.2 EtherNet/IP communication interface**

This interface is located on the module in the form of a 8-pin RJ45 socket on the bottom side of the housing.

- **•** Plug the EtherNet/IP-connector onto the RJ45 socket labeled "RJ45 EtherNet/IP" until it snaps in.
- **•** Please make sure that the length of the line to the adjacent Ethernet participants does not fall below 0.6 m.

#### <span id="page-36-1"></span>**16.2.3 Line routing, shield and measures to combat interference voltage**

This chapter deals with line routing in the case of bus, signal and power supply lines, with the aim of ensuring an EMC-compliant design of your system.

#### <span id="page-36-2"></span>**16.2.4 General information on line routing**

- Inside and outside of cabinets

In order to achieve EMC-compliant routing of the lines, it is advisable to split the lines into the following line groups and to lay these groups separately.

![](_page_36_Picture_171.jpeg)

The table below allows you to read off the conditions for laying the line groups on the basis of the combination of the individual groups.

![](_page_36_Picture_172.jpeg)

Table 3: Line laying instructions as a function of the combination of line groups

1) Lines may be laid in common bunches or cable ducts.

- 2) Lines must be laid in separate bunches or cable ducts (without minimum clearance).
- 3) Lines must be laid in separate bunches or cable ducts inside cabinets but on separate cable racks with at least 10 cm clearance outside of cabinets but inside buildings.

#### <span id="page-36-3"></span>**16.2.4.1 Shielding of lines**

Shielding is intended to weaken (attenuate) magnetic, electrical or electromagnetic interference fields.

Interference currents on cable shields are discharged to earth via the shielding bus which is connected conductively to the chassis or housing. A low-impedance connection to the PE wire is particularly important in order to prevent these interference currents themselves becoming an interference source.

Wherever possible, use only lines with braided shield. The coverage density of the shield should exceed 80%. Avoid lines with foil shield since the foil can be damaged very easily as the result of tensile and compressive stress on attachment. The consequence is a reduction in the shielding effect.

In general, you should always connect the shields of cables at both ends. The only way of achieving good interference suppression in the higher frequency band is by connecting the shields at both ends.

The shield may also be connected at one end only in exceptional cases. However, this then achieves only an attenuation of the lower frequencies. Connecting the shield at one end may be more favorable if

- **•** it is not possible to lay an equipotential bonding line
- **•** analogue signals (a few mV resp. mA) are to be transmitted
- **•** foil shields (static shields) are used.

In the case of data lines for serial couplings, always use metallic or metallized plugs and connectors. Attach the shield of the data line to the plug or connector housing.

If there are potential differences between the earthing points, a compensating current may flow via the shield connected at both ends. In this case, you should lay an additional equipotential bonding line.

Please note the following points when shielding:

- **•** Use metal cable clips to secure the shield braiding. The clips must surround the shield over a large area and must have good contact.
- **•** Downstream of the entry point of the line into the cabinet, connect the shield to a shielding bus. Continue the shield as far as the module, but do not connect it again at this point!

# <span id="page-38-0"></span>**17 Technical data**

# <span id="page-38-1"></span>**17.1 Device data**

The technical data of the module is given in the table below.

![](_page_38_Picture_207.jpeg)

Table: Technical data of the module

### <span id="page-39-0"></span>**17.1.1 Interface data**

The table below lists the technical data of the interfaces and ports on the device. The data has been taken from the corresponding Standards.

![](_page_39_Picture_334.jpeg)

Table: Technical data of the interfaces at the module

# <span id="page-40-0"></span>**18 Commissioning guide**

## <span id="page-40-1"></span>**18.1 Note**

Only trained personnel following the safety regulations may commission the UNIGATE<sup>®</sup>.

# <span id="page-40-2"></span>**18.2 Components**

You will require the following components to commission the UNIGATE<sup>®</sup>:

- **•** UNIGATE®
- **•** Connection cable from gateway to the process
- **•** Connector for Ethernet/IP connection to the Gateway
- **•** Ethernet cable (this cable is generally available on site!)
- **•** 10..33 V DC power supply (DIN 19240)
- **•** Type file or EDS file and user manual (a sample EDS file as well as the user manual can be ordered separately or downloaded free of charge from our homepage at www.deutschmann.de).

## <span id="page-40-3"></span>**18.3 Installation**

The UNIGATE® CL - EI module features protection type IP20 and is thus suitable for switch cabinet use. The device is designed for snapping onto a 35 mm DIN-rail.

## <span id="page-40-4"></span>**18.4 Dimensional drawing UNIGATE® CL - EtherNet/IP**

![](_page_40_Figure_16.jpeg)

### <span id="page-40-5"></span>**18.5 Commissioning**

It is essential that you perform the following steps during commissioning in order to ensure that the module operates correctly:

## <span id="page-41-0"></span>**18.6 EtherNet/IP connection**

Connect the device to the EtherNet/IP network at the interface labeled "RJ45 EtherNet/IP".

### <span id="page-41-1"></span>**18.7 Connection to the process device**

Please also read the manual for the process device when commissioning the process device.

### <span id="page-41-2"></span>**18.8 Shield connection**

Earth the top-hat rail onto which the module has been snapped.

### <span id="page-41-3"></span>**18.9 Connecting the supply voltage**

Please connect 10..33 DC voltage to the terminals provided for this.

### <span id="page-41-4"></span>**18.10 Project planning**

Use any project planning tool for project planning.

If the required EDS file was not supplied with your project planning tool, a sample file can be found on the Internet ([www.deutschmann.com\)](http://www.deutschmann.com).

# <span id="page-42-0"></span>**19 Servicing**

Should questions arise that are not covered in this manual you can find further information in our

**•** [FAQ/Wiki area on our homepage www.deutschmann.com or directly in our Wiki on](http://www.deutschmann.com)  [www.wiki.deutschmann.de](http://wiki.deutschmann.de/index.php?title=Deutschmann_Wiki/en)

If your questions are still unanswered please contact us directly.

#### **Please note down the following information before calling:**

- **•** Device designation
- **•** Serial number (S/N)
- **•** Article number
- **•** Error number and error description

Your request will be recorded in the Support center and will be processed by our Support Team as quickly as possible (Usually in 1 working day, rarely more than 3 working days.).

The technical support hours:

Monday to Thursday from 8 am to midday and from 1 pm to 4 pm, Friday from 8 am to midday. (CET)

Deutschmann Automation GmbH & Co. KG Carl-Zeiss-Straße 8 D-65520 Bad-Camberg **Germany** 

![](_page_42_Picture_165.jpeg)

### <span id="page-42-1"></span>**19.1 Returning a device**

If you return a device, we require as comprehensive a fault/error description as possible. We require the following information in particular:

- **•** What error number was displayed?
- **•** What is the supply voltage (±0.5 V) with Gateway connected?
- **•** What were you last doing or what last happened on the device (programming, error on power-up,...)?

The more precise information a fault/error description you provide, the more exactly we will be able to pinpoint the possible causes.

### <span id="page-42-2"></span>**19.2 Downloading PC software**

You can download current information and software free of charge from our Internet server. <http://www.deutschmann.com>

# <span id="page-43-0"></span>**20 Annex**

# <span id="page-43-1"></span>**20.1 Explanations of the abbreviations**

![](_page_43_Picture_170.jpeg)

product)

![](_page_44_Picture_125.jpeg)

### <span id="page-44-0"></span>**20.2 Hexadecimal table**

![](_page_44_Picture_126.jpeg)